# **BIOS User Manual**

For the : WL/AL/EL Series

# TABLE OF CONTENTS

| Notice                           | 1 |
|----------------------------------|---|
| BIOS Setup                       | 2 |
| ■ 1.1 About BIOS Setup           | 2 |
| ■ 1.1.1 When to Use BIOS Setup ? | 2 |
| ■ 1.1.2 How to run BIOS Setup ?  | 2 |
| ■2.2 BIOS Setup Menu             | 4 |
| ➤ Main Menu                      | 4 |
| > Advanced Menu                  | 5 |
| > Security Menu                  | 7 |
| ➤ Boot Menu                      | 8 |
| > Exit Menu                      | 9 |

# **Notice**

The illustrations in this user's manual are for reference only. Actual product specifications may vary with territories.

The information in this user's manual is subject to change without notice.

THE MANUFACTURER OR RESELLER SHALL NOT BE LIABLE FOR ERRORS OR OMISSIONS CONTAINED IN THIS MANUAL AND SHALL NOT BE LIABLE FOR ANY CONSEQUENTIAL DAMAGES, WHICH MAY RESULT FROM THE PERFORMANCE OR USE OF THIS MANUAL.

The information in this user's manual is protected by copyright laws. No part of this manual may be photocopied or reproduced in any form without prior written authorization from the copyright owners.

Product names mentioned herein may be trademarks and/or registered trademarks of their respective owners/companies.

The software described in this manual is delivered under a license agreement. The software may be used or copied only in accordance with the terms of the agreement.

This product incorporates copyright protection technology that is protected by U.S. patents and other intellectual property rights.

Reverse engineering or disassembly is prohibited.

Do not throw this electronic device into the trash when discarding. To minimize pollution and ensure utmost protection of the global environment, please recycle.

For more information on the Waste from Electrical and Electronics Equipment (WEEE) regulations, visit

http://ec.europa.eu/environment/waste/weee/index\_en.htm

# **BIOS Setup**

#### ■ 1.1 About BIOS Setup

The default BIOS (Basic Input/Output System) is already properly configured and optimized, there is normally no need to run this utility.

#### ■ 1.1.1 When to Use BIOS Setup?

You may need to run the BIOS Setup when:

- An error message appears on the screen during the system booting up and is requested to run SETUP.
- You want to change the default settings for customized features.
- You want to reload the default BIOS settings.

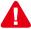

CAUTION! We strongly recommend that you change the BIOS settings only with the help of a trained service personnel.

## ■ 1.1.2 How to run BIOS Setup?

To run the BIOS Setup Utility, turn on the Box-PC and press the [Del] or [F2] key during the POST procedure.

If the message disappears before you respond and you still wish to enter Setup, either restart the system by turning it OFF and ON, or simultaneously pressing [Ctrl]+[Alt]+[Del] keys to restart.

The setup function only can be invoked by pressing [Del] or [F2] key during POST that provide an approach to change some setting and configuration the user prefer, and the changed values will save in the NVRAM and will take effect after the system rebooted.

Press [F7] key for Boot Menu.

- · When OS support is Windows 11:
- 1. Click the "Start menu" and select "Settings".
- 2. Select "Windows Update" and Click "Advanced options".
- 3. Click "Recovery".
- 4. Under "Advanced startup", click "Restart now".

  The system will restart and show the Windows 11 boot menu.
- 5. Select "Troubleshoot".
- 6. Choose "Advanced options".
- 7. Select "UEFI Firmware Settings".
- 8. Click "Restart" to restart the system and enter UEFI (BIOS).
- · When OS support is Windows 10:
- 1. Click the "Start **■** menu" and select "Settings".
- 2. Select "Update and Security".
- 3. Click "Recovery".
- 4. Under "Advanced startup", click "Restart now".

  The system will restart and show the Windows 10 boot menu.
- 5. Select "Troubleshoot".
- 6. Choose "Advanced options".
- 7. Select "UEFI Firmware Settings".
- 8. Click "Restart" to restart the system and enter UEFI (BIOS).

### ■ 2.2 BIOS Setup Menu

#### Main Menu

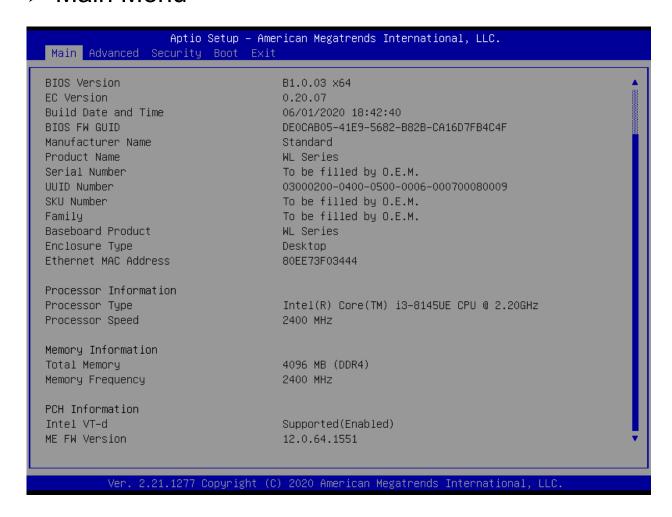

#### · System Time/System Date

Use this option to change the system time and date. Highlight System Time or System Date using the <Arrow> keys. Enter new values through the keyboard. Press the <Tab> key or the <Arrow> keys to move between fields. The date must be entered in MM/DD/YY format. The time is entered in HH:MM:SS format.

#### Advanced Menu

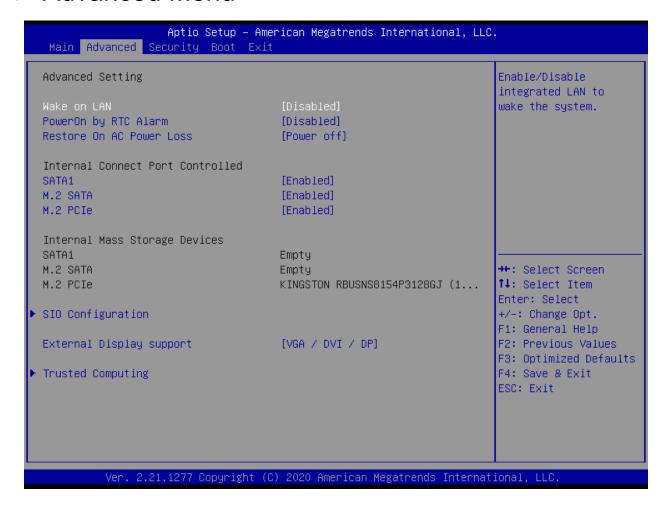

· Wake on LAN

Enable/Disable integrated LAN to wake the system.

· PowerOn by RTC Alarm

Enable/Disable system wake on Alarm event. When enable, System will wake on the hr:mm:sec specified

· Restore On AC Power Loss

Specify what state to go to when power is re-applied after a power failure (G3 state).

SATA1/M.2 SATA/M.2 PCIE

Enable/Disable Connect port.

SIO ConfigurationSet SIO configuration.

- External Display support
   Select Type for External Display board.
- Trusted ComputingTrusted Computing (TPM) setting

# Security Menu

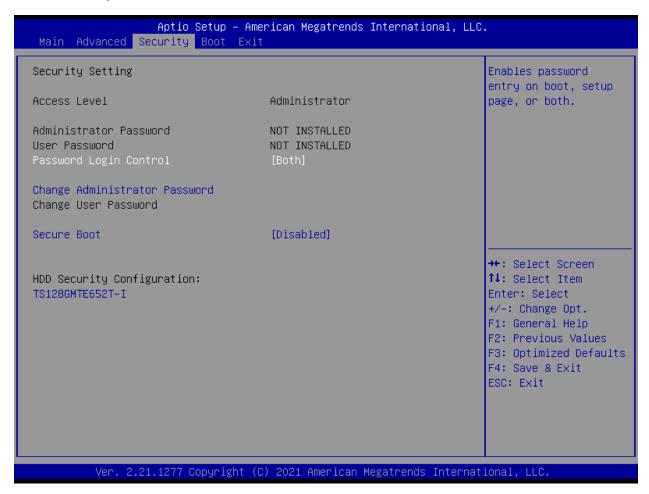

· Password Login Control : [Setup / Boot / Both]

It's the timing for password prompt. If the user choose the setup, the system only ask the password when user get into the setup. If the user choose the boot, the system only ask the password when boot.

- Change Administrator Password
   It's the option for administrator password.
- Change User Password
   It's the option for user password.
- Secure Boot
   Enable / Disable the Secure Boot Support.
- Secure Boot Mode
   Set the Secure Boot Mode status.

#### ➤ Boot Menu

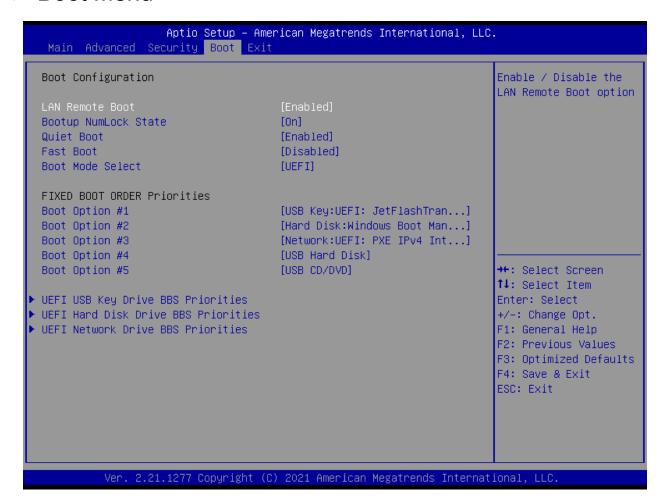

LAN Remote Boot
 Enable/Disable UEFI network stack.

- Bootup NumLock state
   Select the keyboard NumLock state.
- Quiet Boot
   Enables/disables Quiet Boot option.
- Fast Boot
   Enables/disables Fast Boot option.
- Boot mode select (WL series only)
   The default setting is UEFI because secure boot enable.

# > Exit Menu

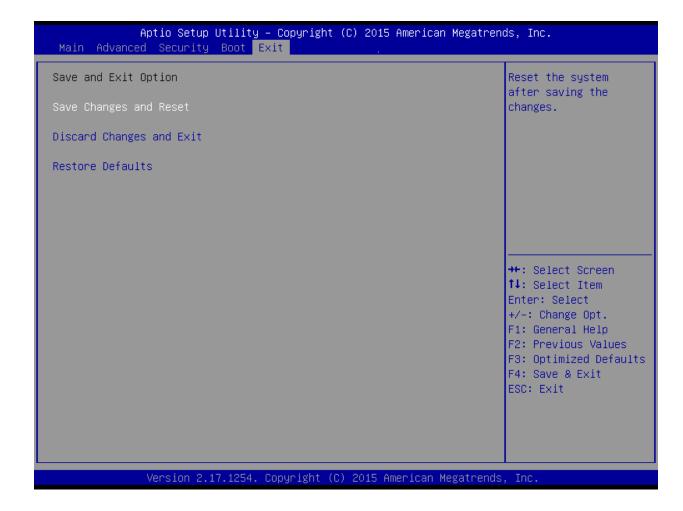